## **Instructions for Setting up Online Giving for Tithes**

Following are detailed instructions for setting up your Online Giving account for Tithes and Offerings. Your screens may look slightly different depending upon the way you access the Internet and the type of computer that you have.

Step 1 – Type in this address to start the setup for Online Giving <a href="http://southriverbaptist.com/member-information/">http://southriverbaptist.com/member-information/</a> and then click on the Online Giving Sign-up Link or go to the southriverbaptist.com website and click on Member Information and then click on the Online Giving Sign-up Link.

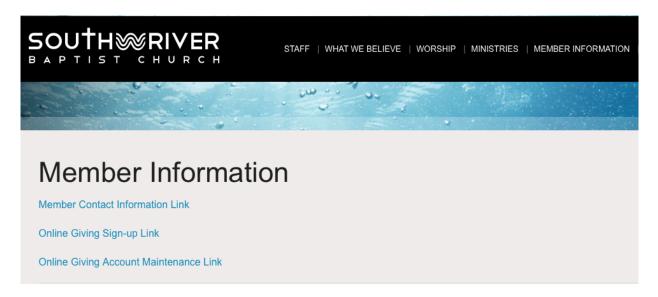

Step 2 – Enter the amount that you would like to give as either a one-time contribution or recurring contribution like the example below. Make sure TITHES AND OFFERINGS is in the "to" box and enter your Offering Envelope Number in the "optional memo" box. You will also need to be sure you use your preferred email address that is on your Member Record at church. If you are unsure of what this is, please call the office and update if needed before proceeding (704)876-1520.

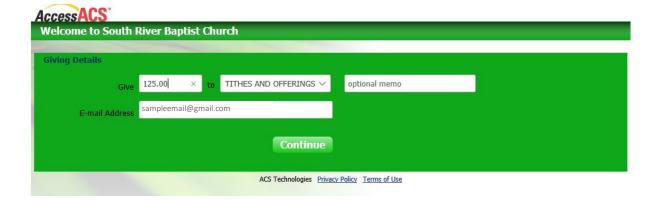

Step 3 – You will then need to confirm your email and then click the Create Account box as seen below. This will ensure that your contribution is associated with your Member Record. (Don't worry, we have a way to manually associate the contribution if it doesn't match after your initial transaction.)

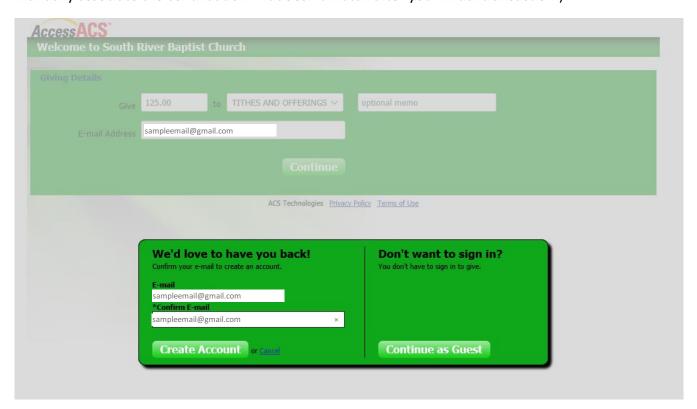

Step 4 – On the next screen you will be able to decide the Frequency of your contribution by selecting one of the options in the "Frequency" drop down box.

## My Scheduled Giving

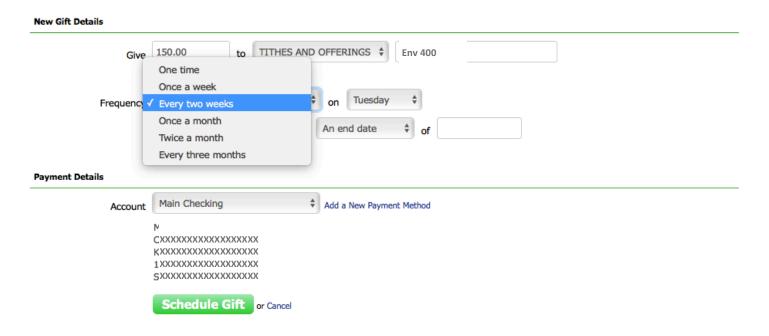

If you select a Frequency other than one time, you will also have to fill in the following information regarding what Day and a Starting and Ending Date.

## My Scheduled Giving

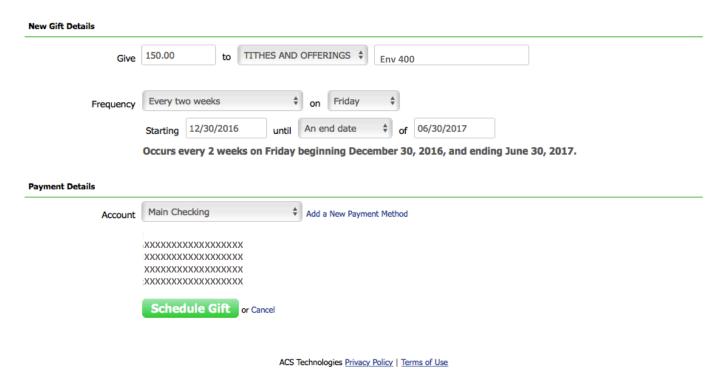

Then select the Account Type in the dropdown box and fill in the appropriate information for the type of account you selected then Click the Schedule Gift button and Check the "I'm not a robot box" (you may have to select certain types of pictures to verify this.)

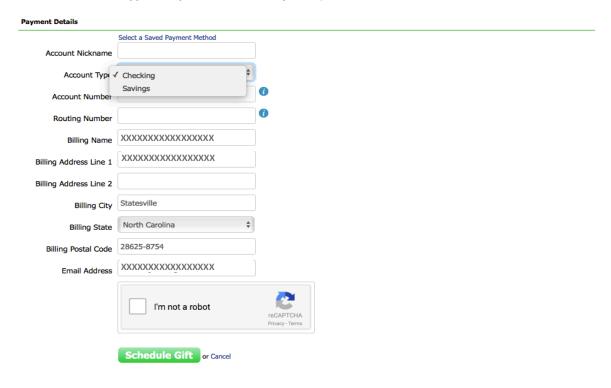

After you Click the Give button the following confirmation screen will display

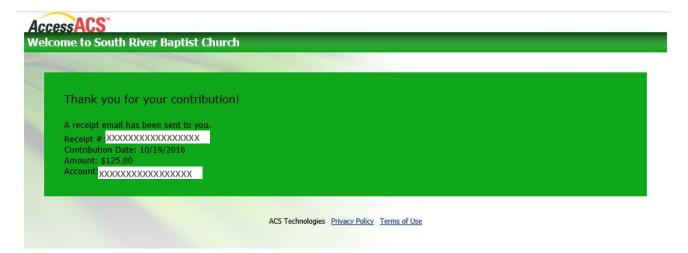

You will also receive an email with a link to confirm your account and setup a password so that you can login and manage your contribution amount and/or reoccurrences as well as see your contributions.

To manage your online giving account type in this address <a href="http://southriverbaptist.com/member-information/">http://southriverbaptist.com/member-information/</a> and then click on the Online Giving Account Maintenance Link or go to the southriverbaptist.com website and click on Member Information and then click on the Online Giving Account Maintenance Link.

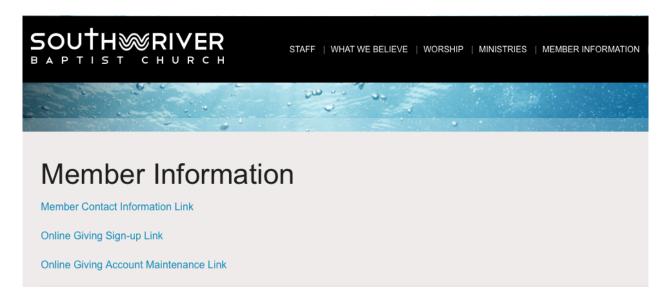